# 恒力矩控制倍压型数字开环步进驱动器

# 使用手册

## 产品型号:**K6**

## (同等情况下,比常规开环驱动器提速 50%左右!且响应好)

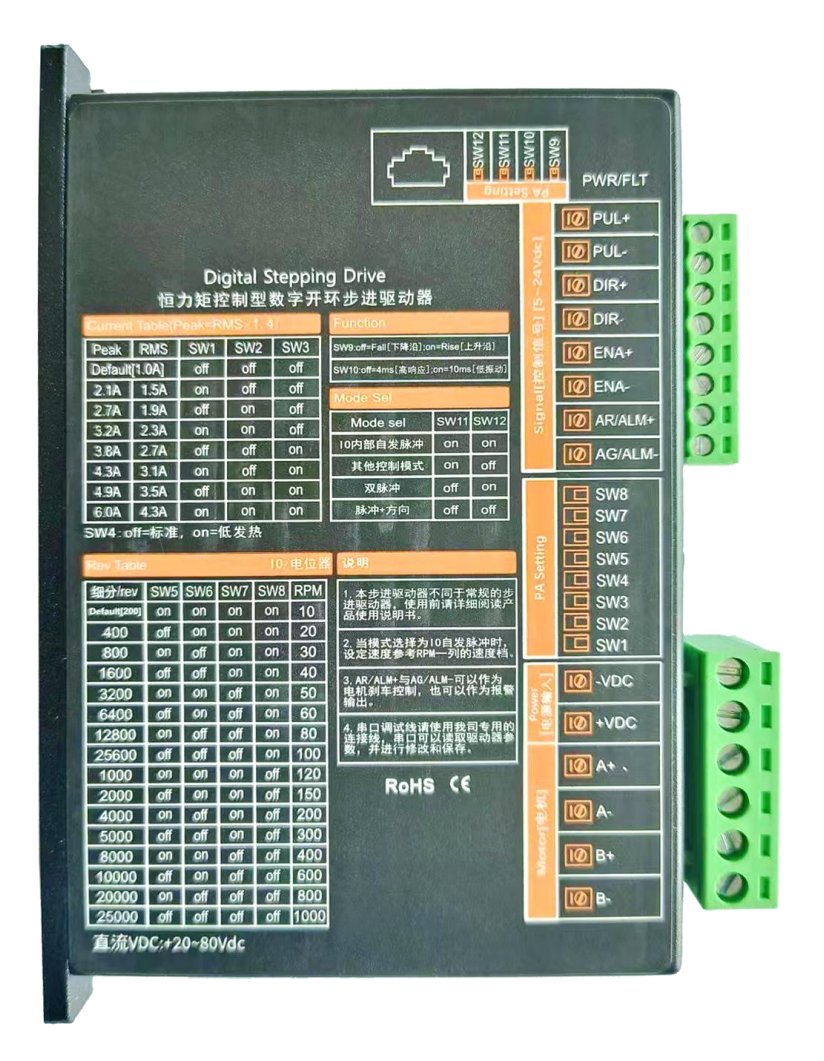

## 恒力矩控制型驱动器性能提升特征图

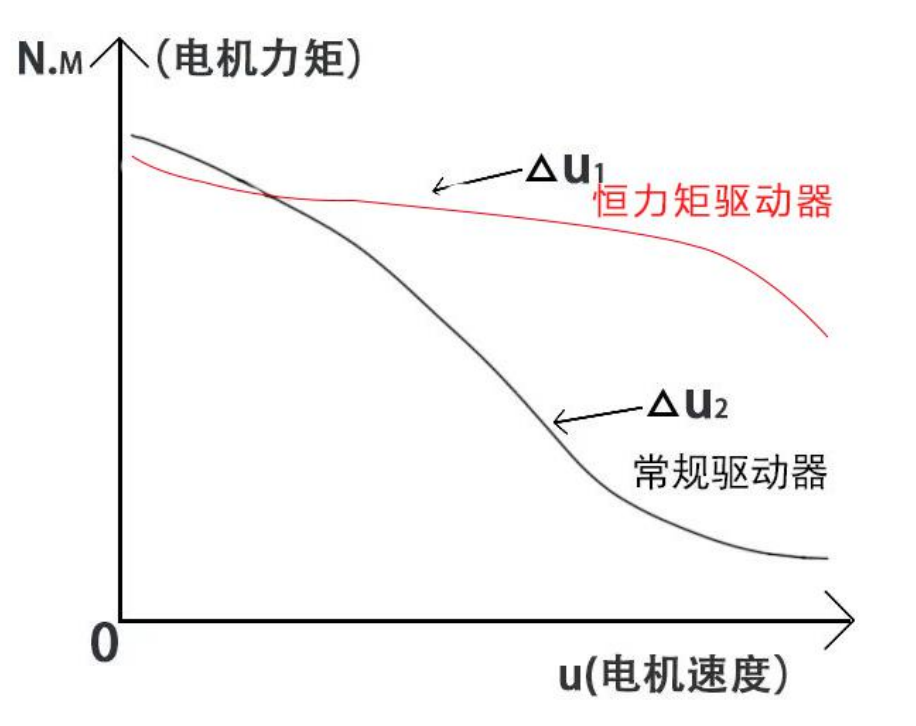

1,上图中△U1 为恒力矩控制倍压型驱动器驱动电机在不同速度中的力矩; △U2 为常规驱动器驱动电机在不同速度中的力矩。可以看出,恒力矩控制型 驱动器在中高速时的力矩更好。

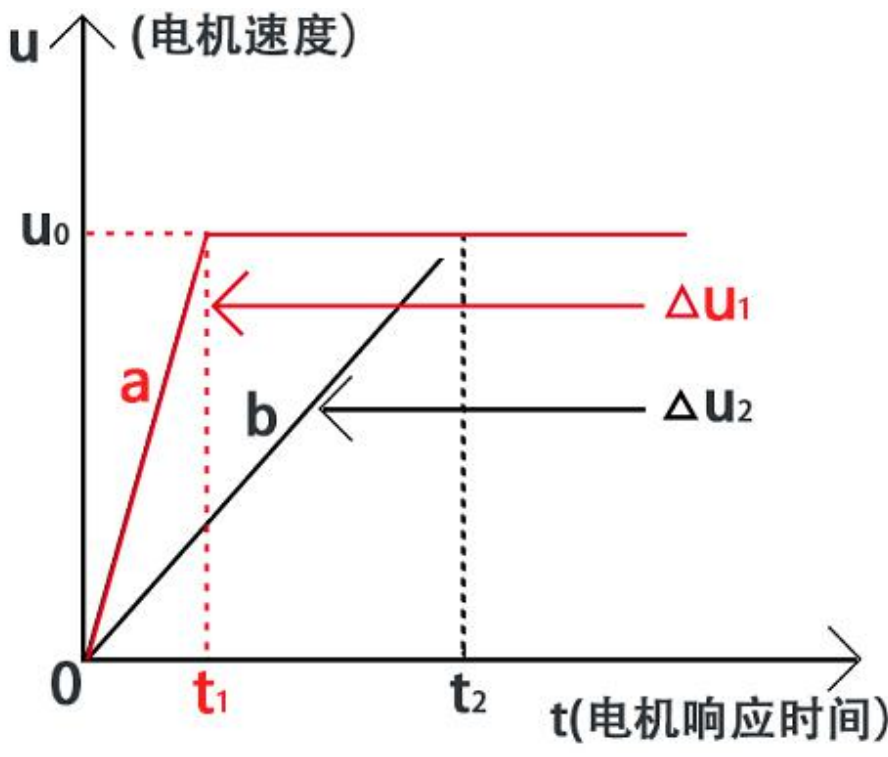

2, 上图中 t1 为恒力矩控制型驱动器驱动电机所需要的响应时间, t2 为 常规驱动器驱动电机所需要的响应时间。可以看出,恒力矩控制型驱动器响应 时间更快,效率更高。

#### **1** 概述

**1.1** 产品介绍

K6恒力矩控制倍压型数字式步进电机驱动器,采用32位DSP数字处理技术, 驱动器控制算法采用先进的变电流技术和先进的变频技术,内置反电动势吸收 电路,把电机在运行中产生的反电动势吸收掉,内置升压驱动控制算法电路, 可以恒力矩控制电机恒接近恒力矩输出,电机中高速出力好,速度高,电机振 动小,运行平稳。

用户可以设置200~51200内的任意细分以及额定电流内的任意电流值,能 够满足大多数场合的应用需要。由于采用内置微细分技术,即使在低细分的条 件下,也能够达到高细分的效果,低中高速运行都很平稳,噪音超小。

驱动器内部集成了参数上电自动整定功能,能够针对不同电机自动生成最 优运行参数,最大限度发挥电机的性能。

**1.2** 特性

特别说明:由于恒力矩控制倍压型驱动器效率高,中高速出力大,所以需 求的电源功率会比常规的驱动器需求的功率大 20%左右,但是驱动器输出 给电机的电流可以适当减小 30%,如此,恒力矩控制倍压型开环步进驱动 器中高速出力或速度依然可以比常规的开环步进驱动器大 30%-70%(依电 机惯量不同,提升的幅度而不同,经过许多实际设备验证,提升一般在 50% 左右),而电机也不会发热。

●驱动器内置倍压补偿电路和算法,让电机在运行时保持恒力矩控制。驱动器 工作电压为直流 20V-80Vdc,推荐工作电压 24V/36V/48V,当驱动器工作电压直 流 24V 时, 内部升压到 58V: 当驱动器工作电压直流 36V 时, 内部升压到 65V: 当驱动器工作电压直流 48V 时,内部升压到 75V。另外,驱动器可以派生出直 流 12V 启动,当驱动器派生出工作电压直流 12V 时,内部升压到 44V。

●驱动器内置反电动势吸收电路和算法,让电机在运行中产生的反电动势自行消耗 ●驱动器自带刹车控制,报警信号输出等

- ●驱动器可以通过拨码选择单脉冲控制,双脉冲,IO 内部自发脉冲控制等功能
- 全新 32 位 DSP 技术
- ●参数上电自动匹配电机功能
- ●光电隔离差分信号输入
- ●光电隔离,报警输出或刹车控制,或派生为电位器调速
- ●脉冲响应频率最高可达 500KHz (出厂默认 200KHz)
- ●电流设定方便,可在 0.3-6.0A 之间任意选择
- ●细分设定范围为 200-51200,可以用串口设置任意细分

●具有过压、欠压、过流等保护功能 **●具有上升沿/下降沿, IO 控制自发脉冲, 单/双脉冲, 高响应/低振动** 

## **1.3** 应用领域

适合各种中小型自动化设备和仪器,例如:锂电设备、3C 电子设备、雕 刻机、打标机、切割机、激光照排、雕刻机,绘图仪、数控机床、自动装配设 备等。在用户期望小噪声、高速度的设备中应用效果特佳。

## **2** 性能指标

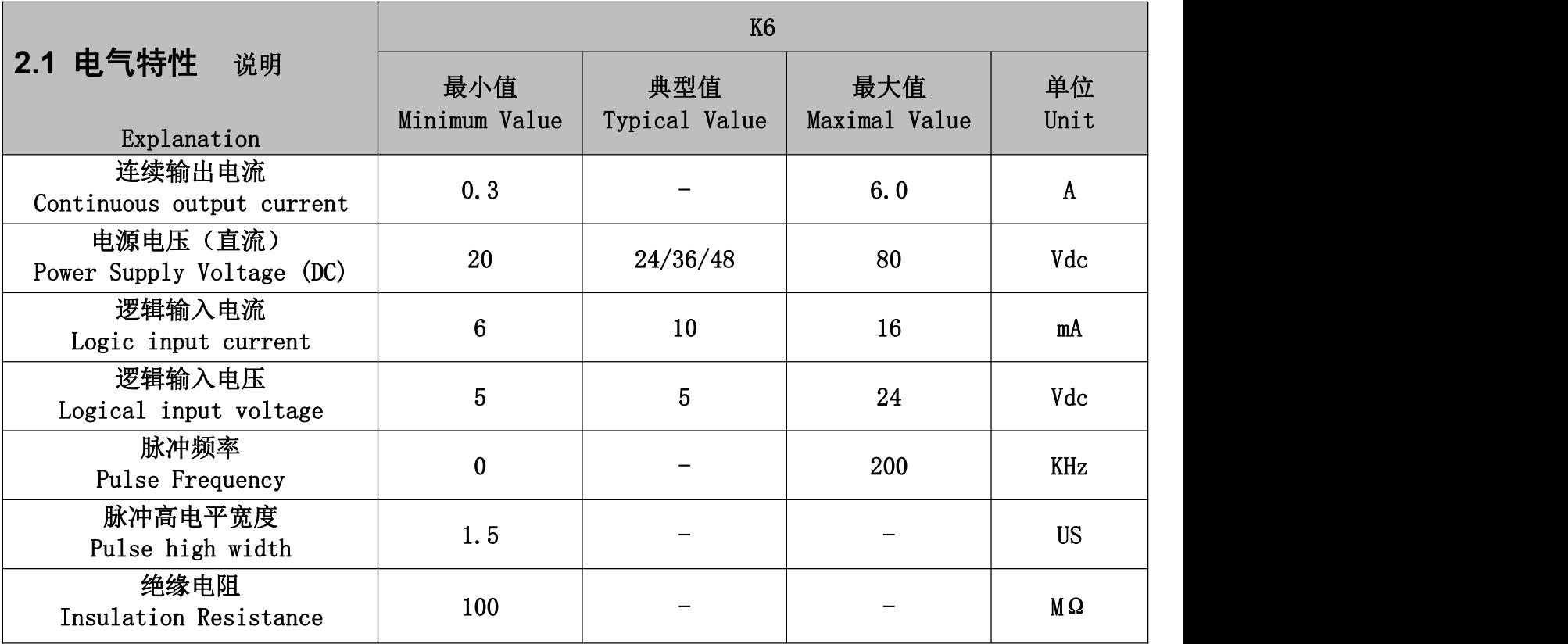

## **2.2** 使用环境

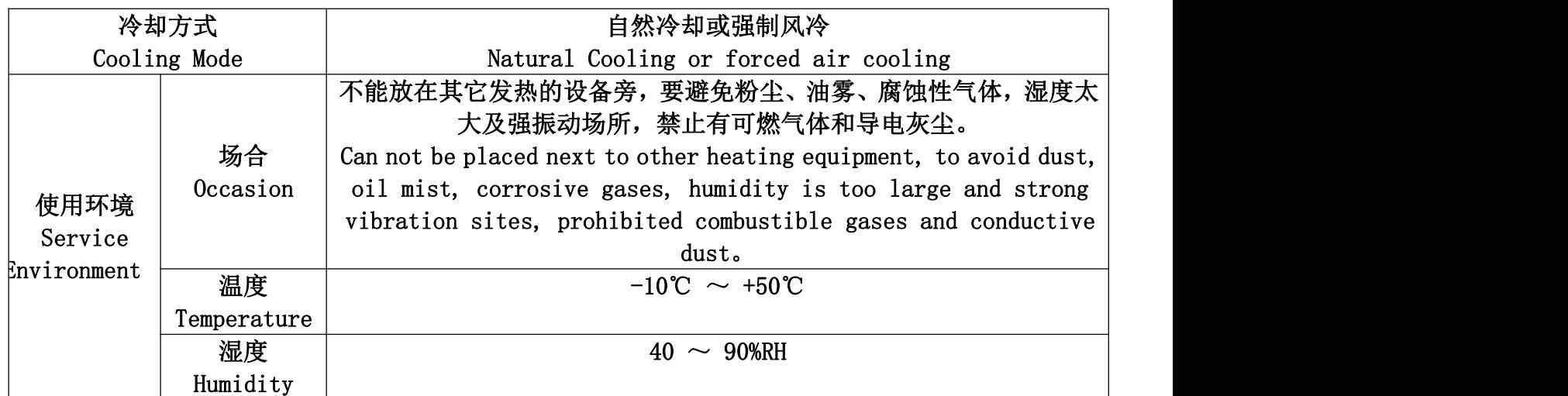

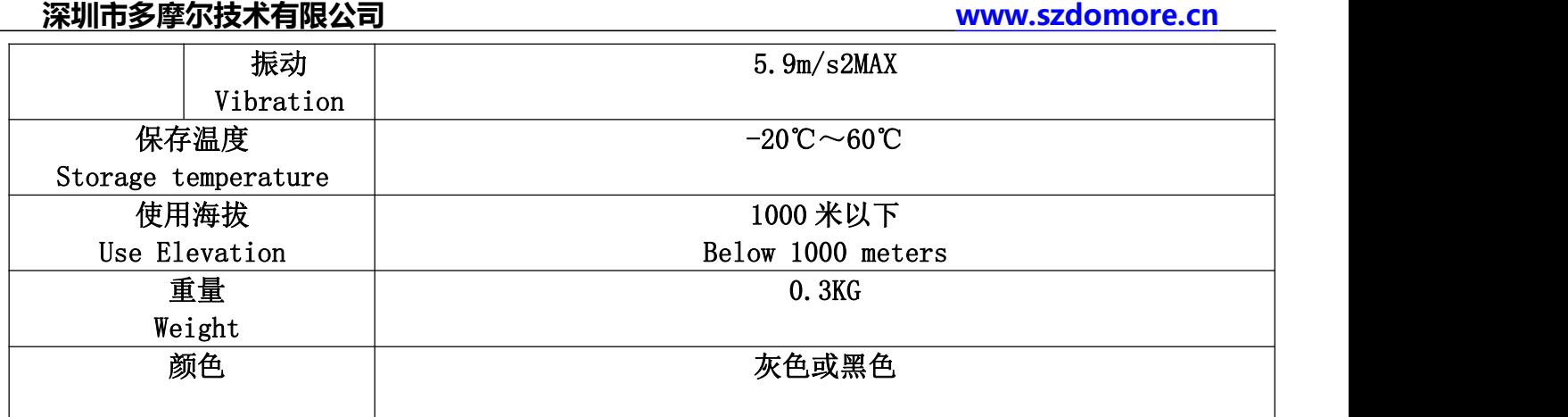

## **3.1** 安装尺寸

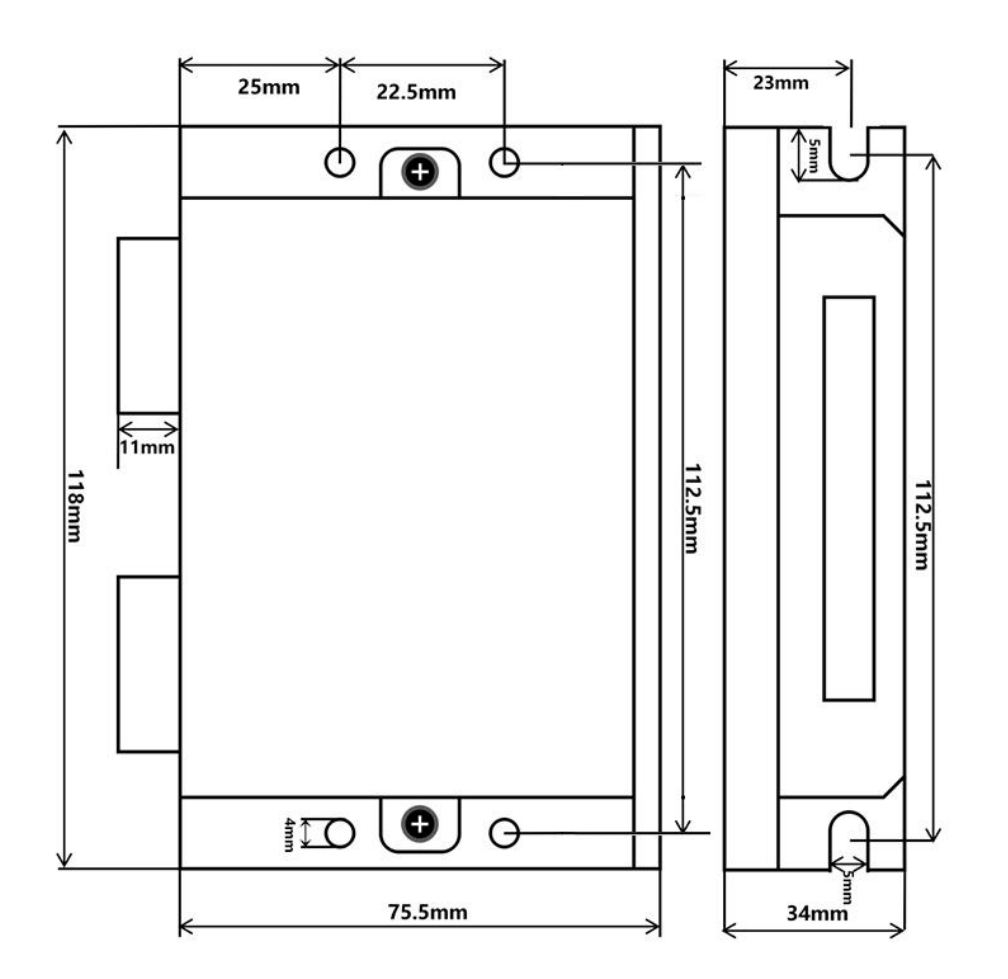

说明: 上图是 2D 尺寸说明图, 本产品可以提供了 3D 图, 如有需要, 请联系我司技术人员!

## **3.2** 安装方法**/Installation method**

驱动器的可靠工作温度通常在 60℃以内,电机工作温度为 80℃以内。 建议使用时选择自动半流方式,马达停止时电流自动减一半,以减少电机和驱动器的发热。 安装驱动器时请采用竖着侧面安装,使散热齿形成较强的空气对流。 必要时机内靠近驱动器处安装风扇,强制散热,保证驱动器在可靠工作温度范围内工作。

## **4** 驱动器端口与接线

## **4.1** 端口定义

## **4.2 LED** 灯状态指示

绿色 LED 为电源指示灯,当驱动器接通电源时,该 LED 常亮;当驱动器切断电源时,该 LED 熄灭。 红色 LED 为故障指示灯,当出现故障时,该指示灯以 3 秒钟为周期循环闪烁;当故障被用户清除时, 红 色 LED 常灭。红色 LED 在 3 秒钟内闪烁次数代表不同的故障信息,具体关系如下表所示。

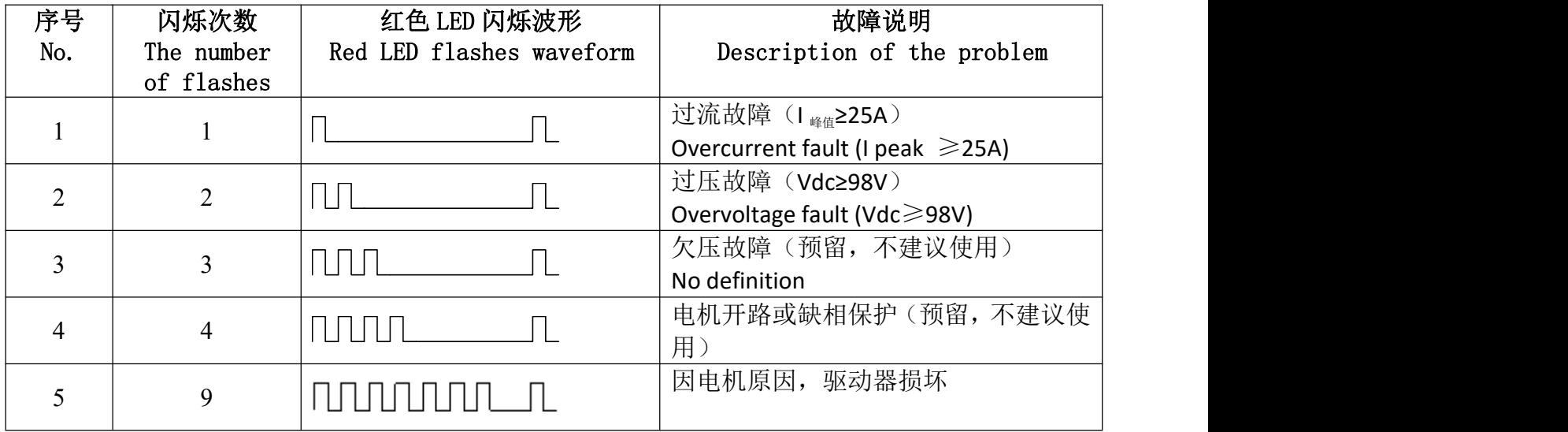

## **4.3** 控制信号输入端口

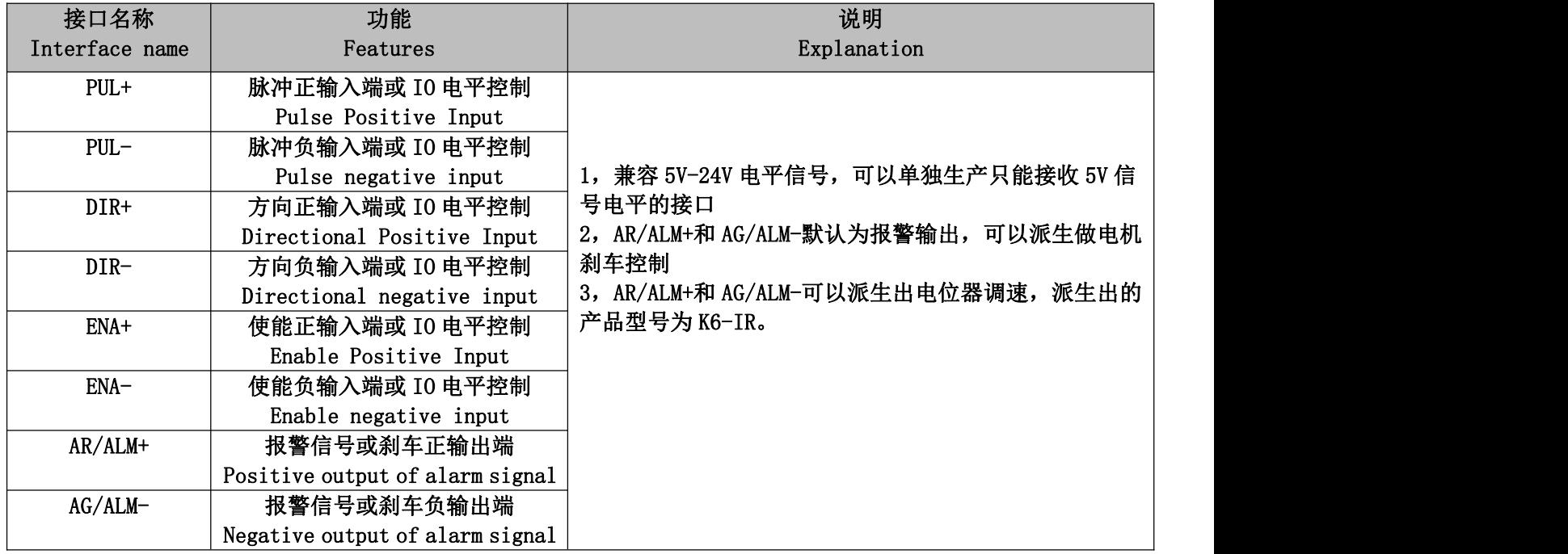

## **4.4** 控制信号接口电路

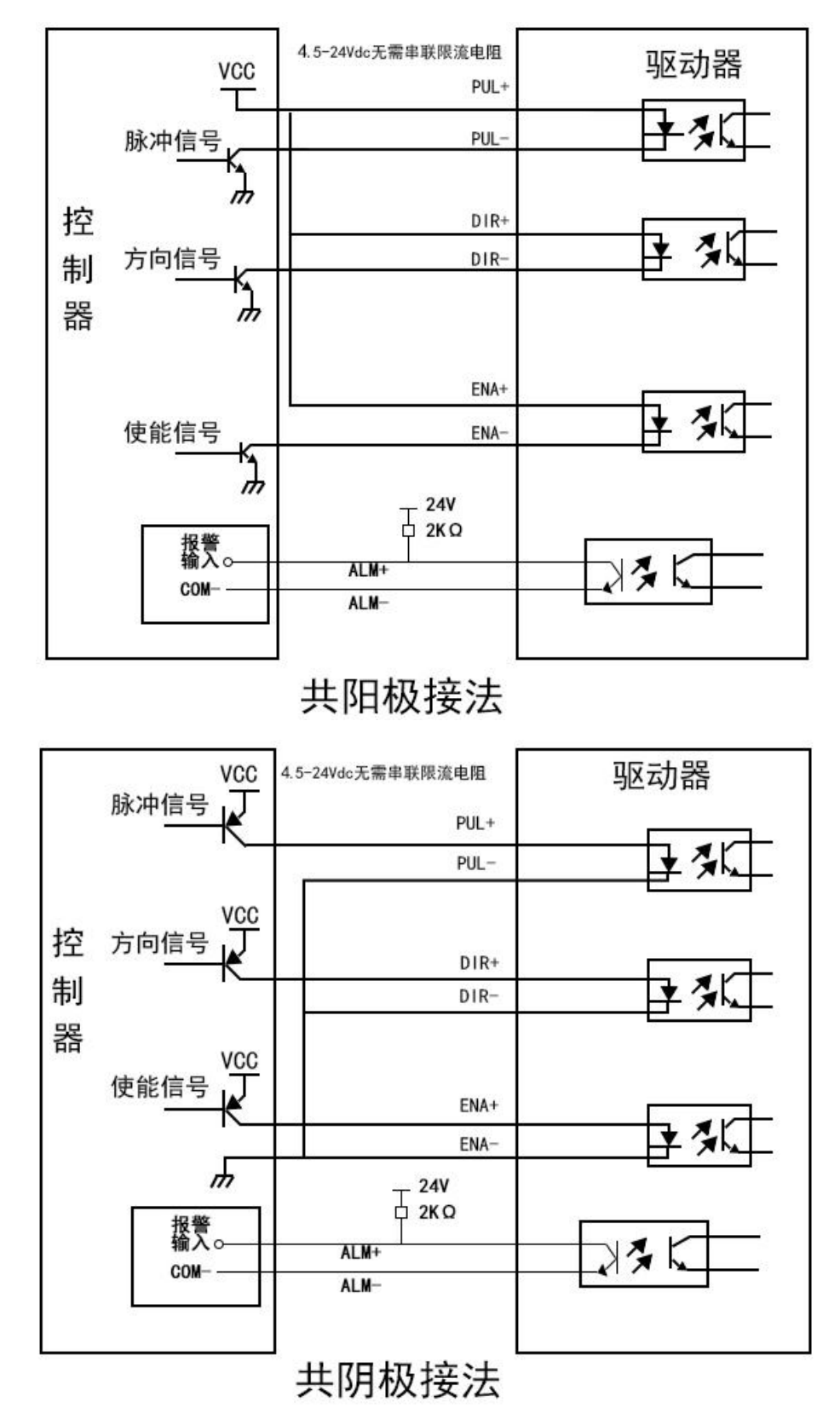

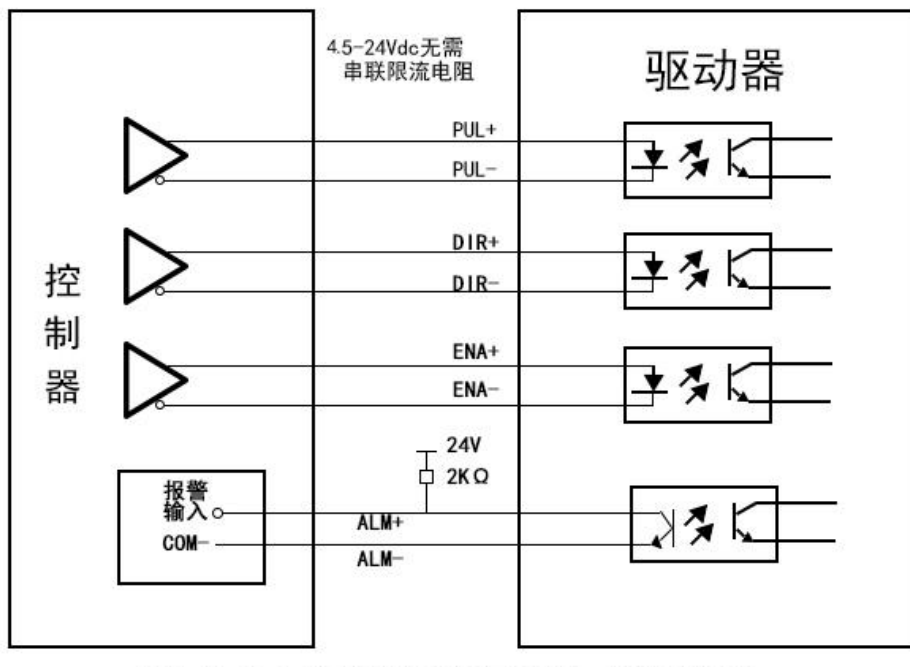

差分方式控制信号接口接线图

**4.5** 刹车控制接线图

报警输出 AR/ALM+和 AG/ALM-可以派生出刹车控制, 如果派生出去控制电机的刹车, 接线如下图所示:

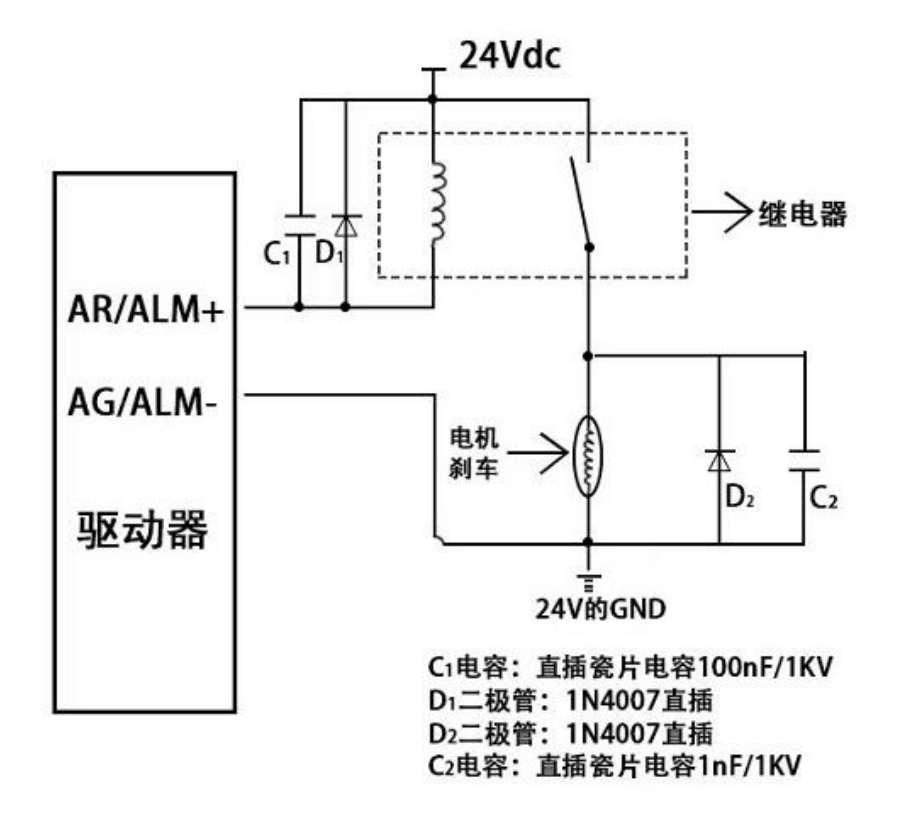

#### **4.5** 控制信号时序图

为了避免一些误动作和偏差, PUL-、DIR-和 ENA-应满足一定要求, 如下图所示:

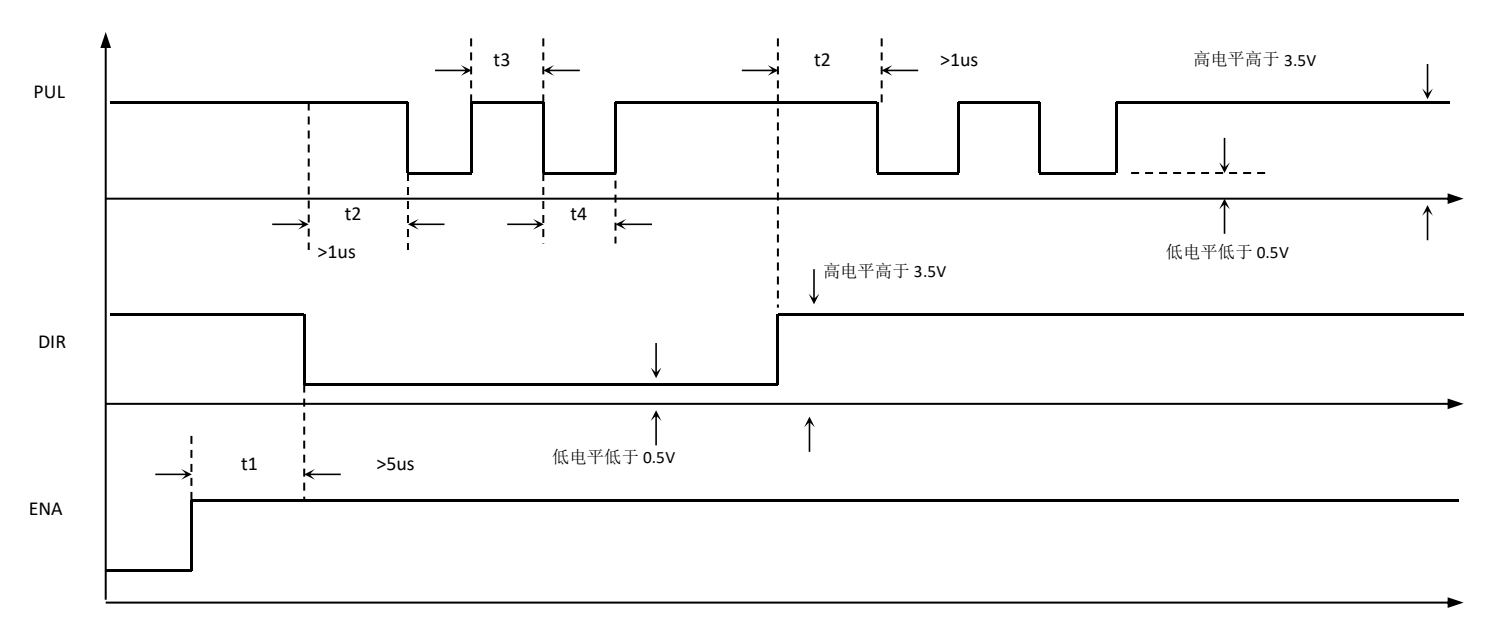

#### 注释: カランド アイスト こうしょう しんこうかん こうしょう しんこう こうしょう

t1: ENA (使能信号) 应提前 DIR 至少 5μs, 确定为高。一般情况下建议悬空即可;

- t2: DIR 至少提前 PUL 下降沿 1μs 确定其状态高或低;
- t3:脉冲宽度至少不小于 1.5μs;
- t4:低电平宽度不小于 1.5μs。

## **4.6** 电源及电机输出端口

供电与电机动力接口

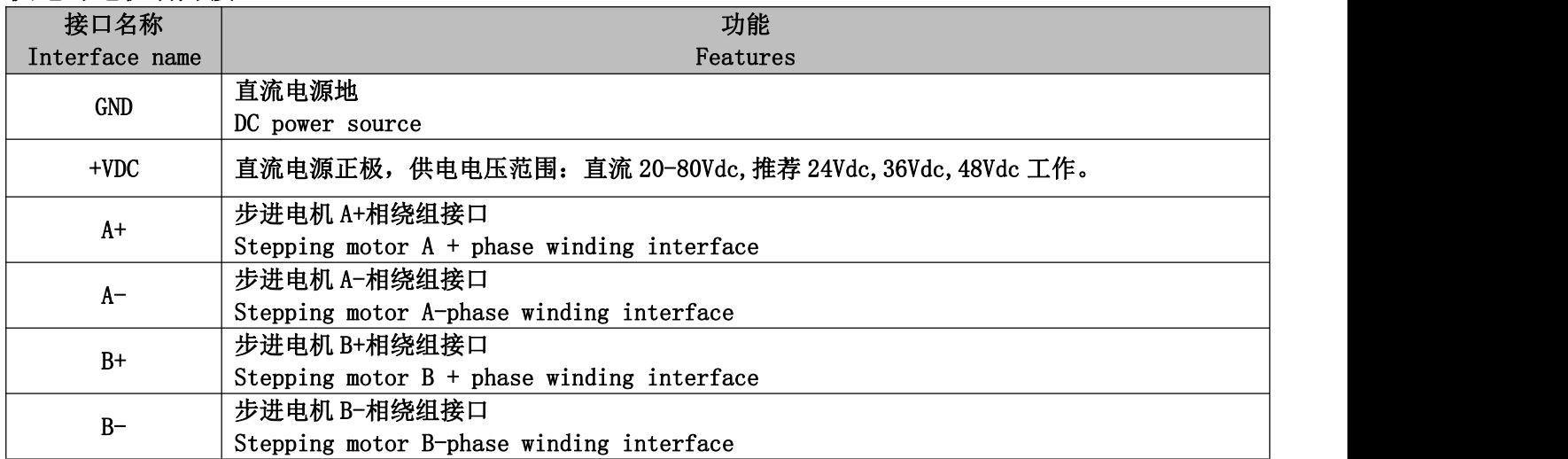

电源电压在规定范围之间都可以正常工作,驱动器最好采用非稳压型直流电源供电,也可以采用变 压器降压+桥式整流+电容滤波。但注意应使整流后电压纹波峰值不超过其规定的最大电压。建议用户 使用低于最大电压的直流电压供电,避免电网波动超过驱动器电压工作范围。

如果使用稳压型开关电源供电,应注意开关电源的输出电流范围需设成最大。

请注意:

接线时要注意电源正负极切勿反接;

最好用稳压型电源;

采用稳压开关电源时,电源的输出电流应大于或等于驱动器的工作电流;

为降低成本, 两三个驱动器可共用一个电源,但应保证电源功率足够大。

#### 第 9 页 共 18 页

## **5** 拨码定义

## **5.1** 电流设定

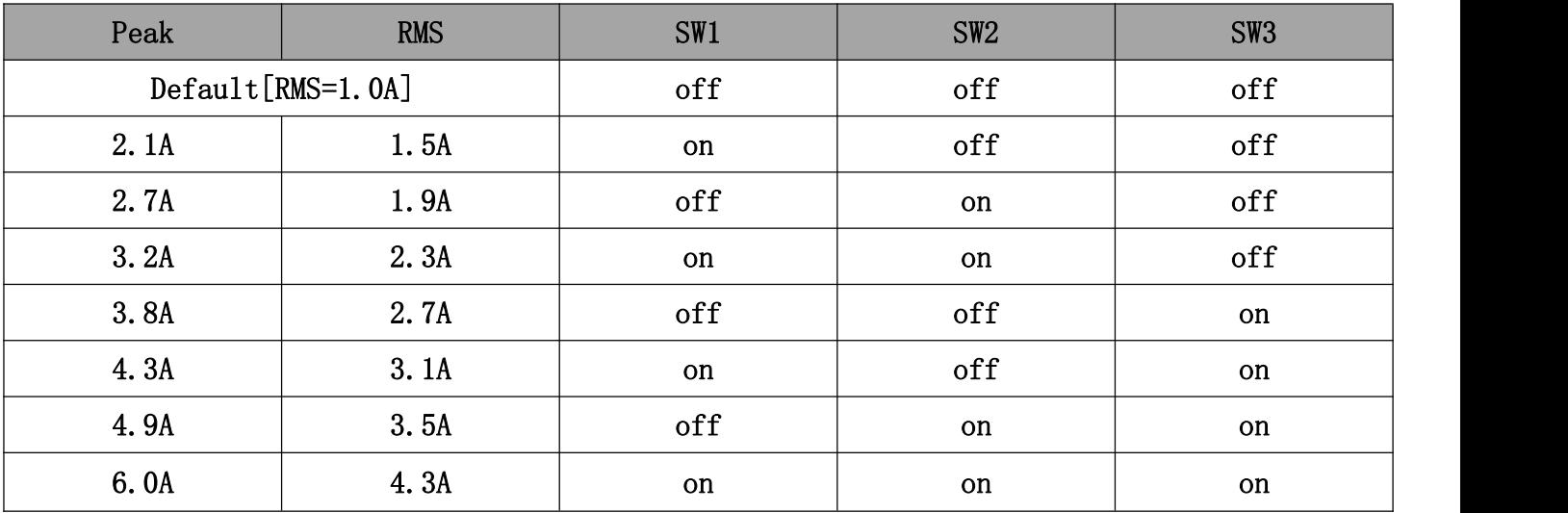

SW4 为响应和平滑发热设置,当 SW4=off 时,响应好,中高速速度好,发热略大,标准出厂,当 SW4=on 时, 电流进行平滑处理, 发热下降, 振动减小, 如果配合拨码 SW10, 振动会更小, 但响应会减弱, 中 高速速度下降。

注: 如上电流为标准产品 K6 电流, 其它电流可以根据客户需求派生, 通过上位机软件设定的电流 范围为 0.5-6.0A 之间的任意值,用上位机设置驱动器的电流时,拨码 SW1-SW3 需要全部设置为 OFF。

## **5.2** 细分设定**/IO** 内部自发脉冲设定

拨码设定细分和自发脉冲的速度

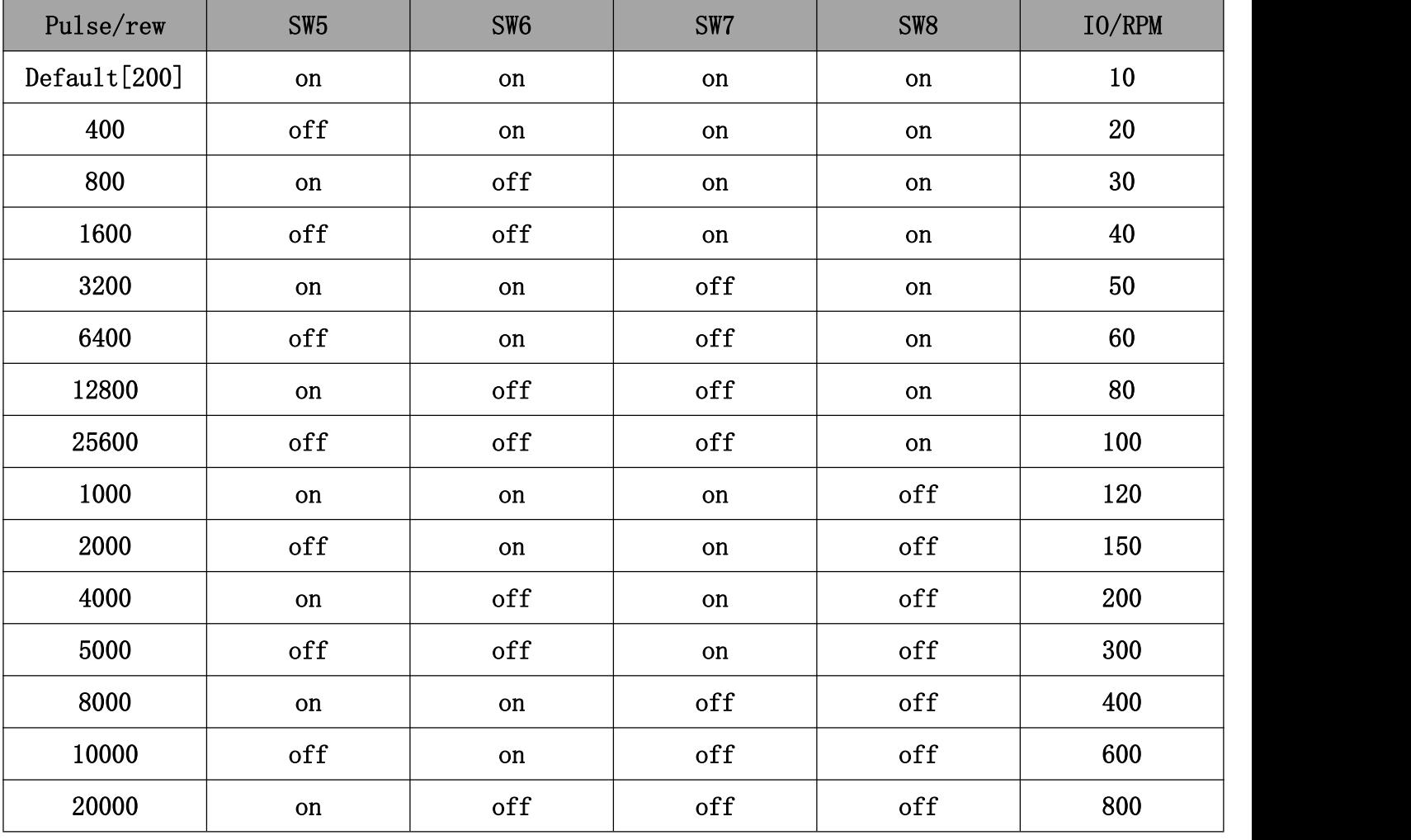

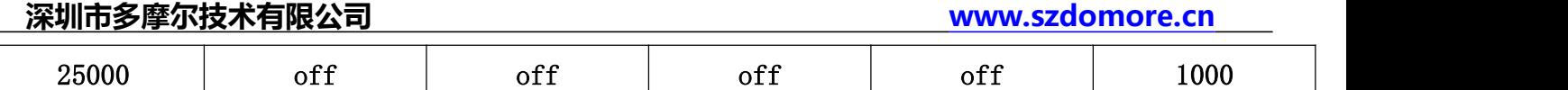

注: 1, 如上细分为标准产品 K6 细分, 其它细分可以根据客户需求派生或把拨码 SW5-SW8 都设置在 ON 的情况下通过串口和上位机调试软件设置任意的细分,能设定的细分范围为 200~51200 之间的任意 值。2,当驱动器的拨码 SW11 和 SW12 设置为 IO 内部自发脉冲或电位器调速时,速度档参考 RPM 这一栏, 速度单位为 RPM (转/min), 如上速度为标准产品 K6 的速度, 其它速度可以根据客户需求派生或把拨 码 SW5-SW8 都设置在 ON 的情况下通过串口和上位机调试软件设置任意的速度。

#### **5.3** 功能设置

SW9:Edge sel,off=Fall(下降沿/Falling Edge );on=Rise(上升沿/Rising Edge)

SW10:S-Filter,off=4ms(高响应);on=10ms(低振动)

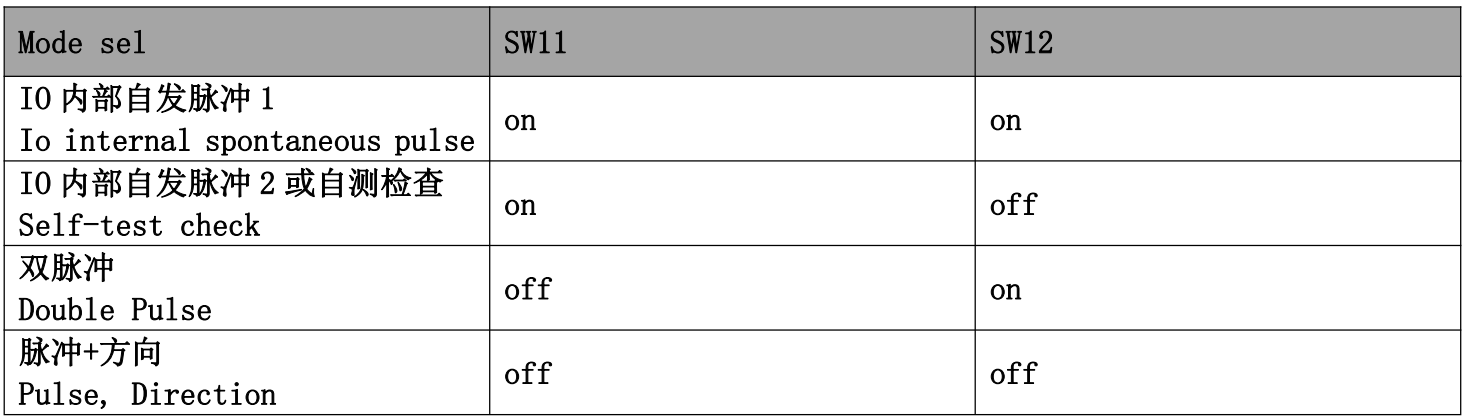

## **5.4** 参数自整定功能和串口设置

驱动器为开环步进驱动时,驱动器能上电自动匹配电机参数。注意此时不能输入脉冲,方向信号也 不应变化,使能信号不能接入。

RJ45 串口 RS232-TTL(3.3V)电平通讯接口,需要使用我司专用的串口调试软件和调试线缆

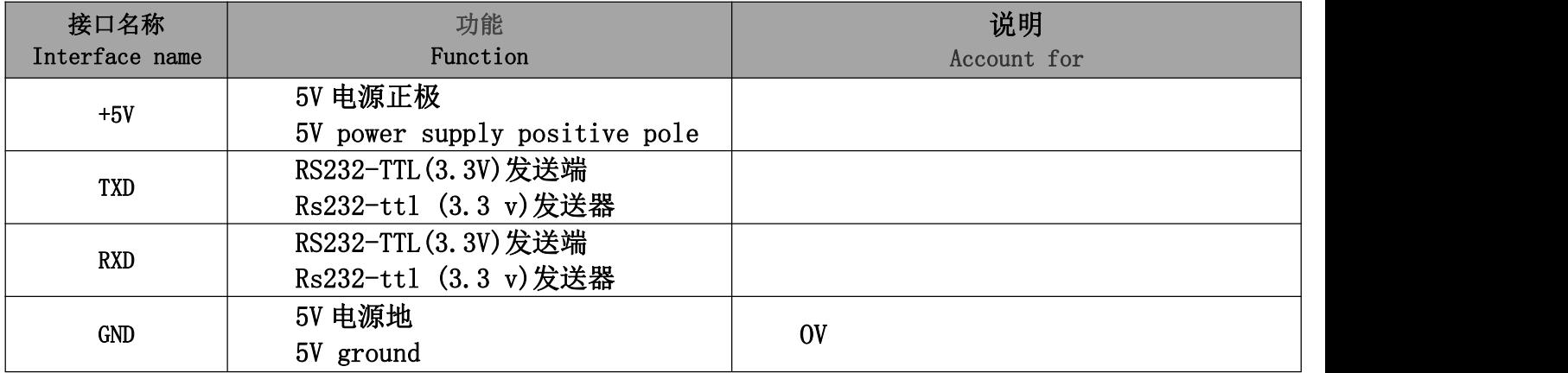

## **6** 串口设置及说明

## **6.1** 串口调试软件请使用本司的专用上位机软件和连接线,说明如下:

串口调试线请使用本司专用的 USB-水晶头 RJ11 连接线, 型号 T-USB-RJ11-Pin6 1,打开"上位机调试软件"文件夹

#### 2,出现如下文件

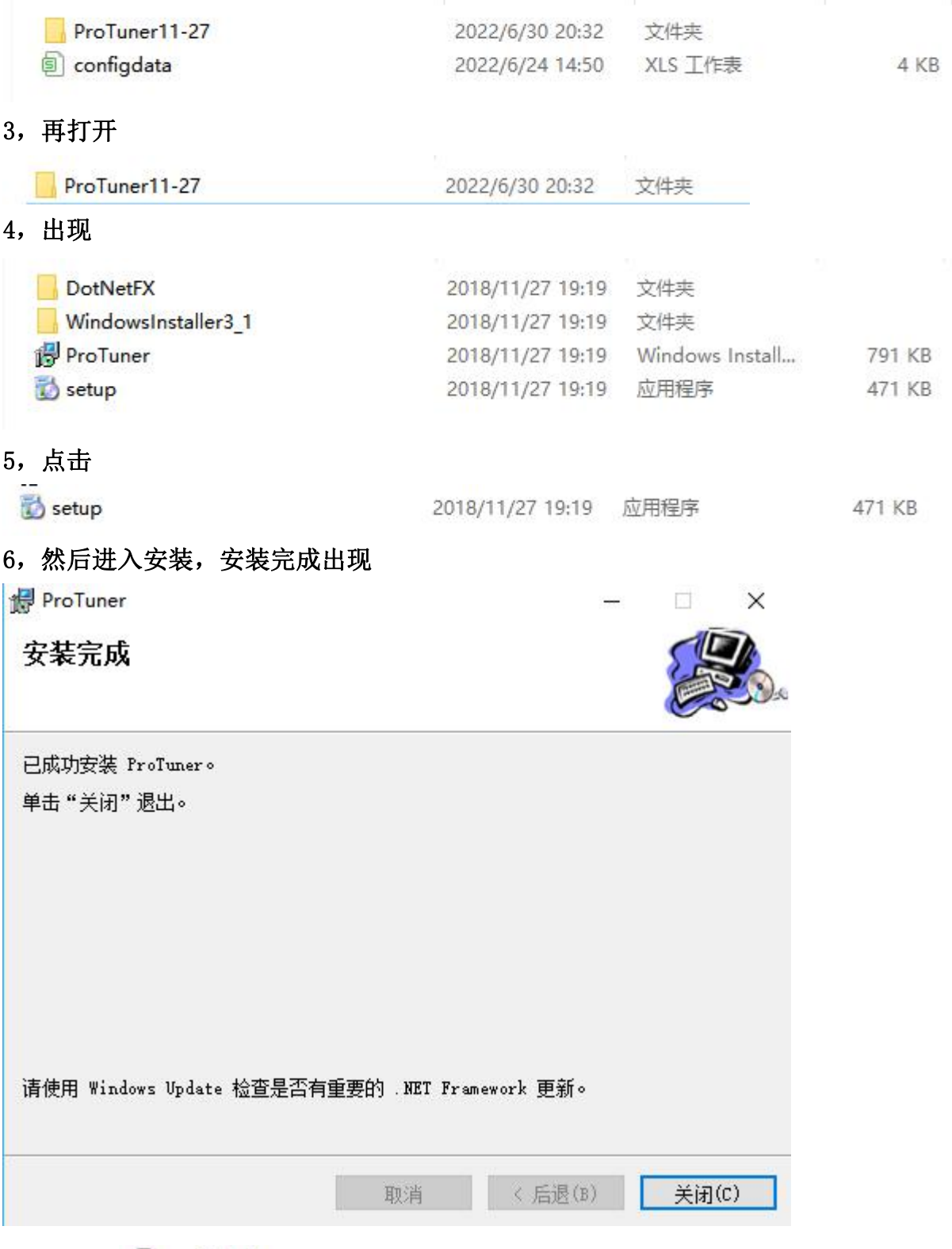

7,然后将 <sup>3 configdata</sup> 这个文件复制到软件的安装盘文件夹里面,将安装盘里面的 configdata 的文 件替换掉。

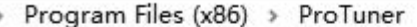

| $\wedge$<br>名称 | 修改日期                      | 类型 | 大小     |  |
|----------------|---------------------------|----|--------|--|
| <b>O</b> apple | 2018/11/10 19:12 ICO 图片文件 |    | 159 KB |  |
| sonfigdata     | 2021/12/9 23:35 XLS 工作表   |    | 4 KB   |  |
| is msiexec     | 2015/10/18 19:26 应用程序     |    | 72 KB  |  |
| ProTuner       | 2018/11/27 19:19 应用程序     |    | 373 KB |  |

> Program Files (x86) > ProTuner

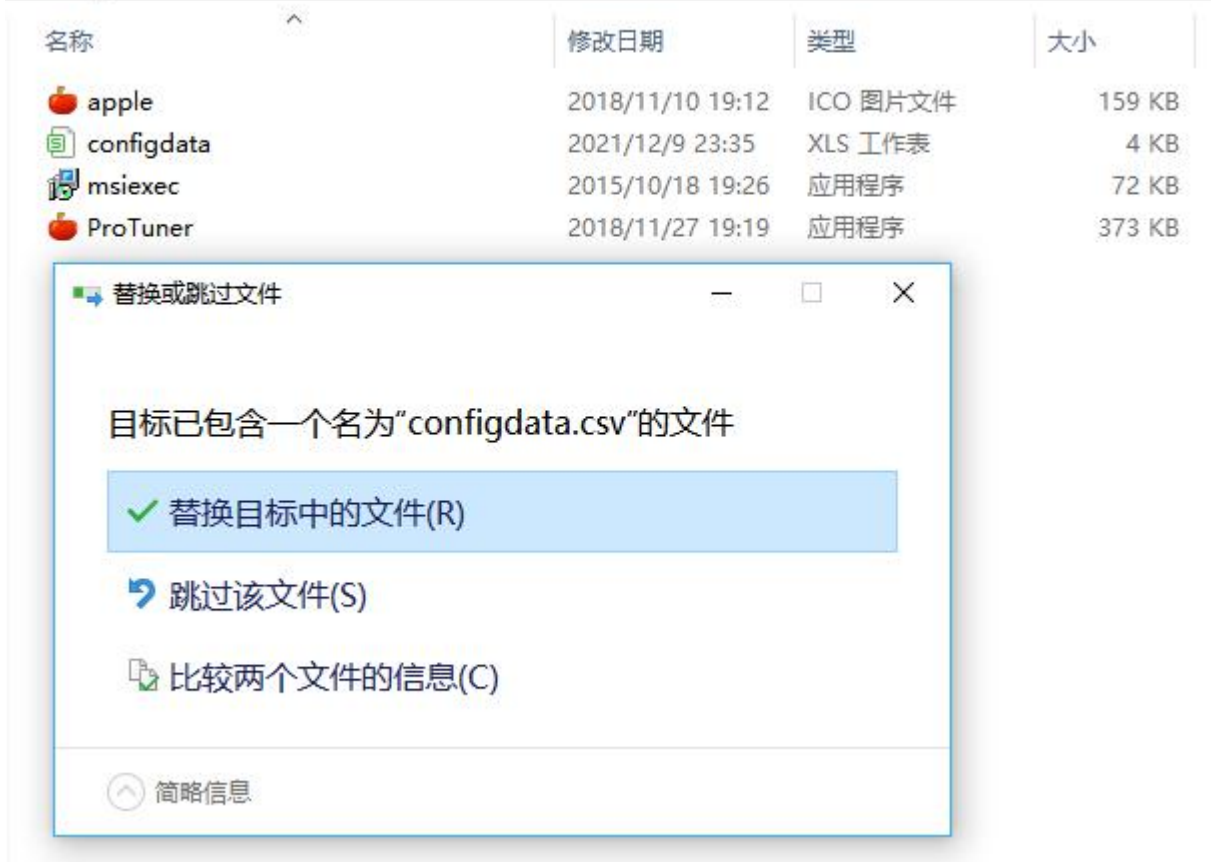

#### 点击替换目标中的文件。 8,确认一下 configdata 文件的日期

Program Files (x86) > ProTuner

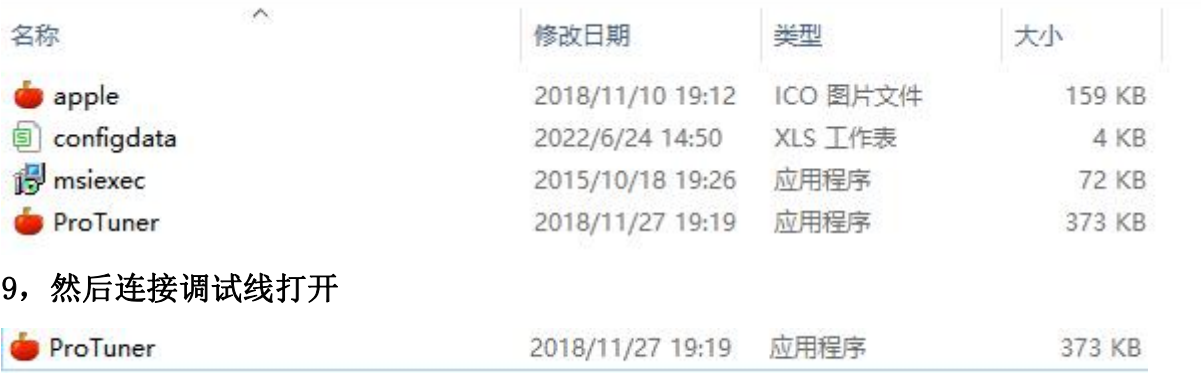

#### 该程序可以发送到桌面

10,连接好驱动器到电脑的调试线后,到电脑中去核对 COM 口,COM 口为打开软件时在界面中的串口号 中对应,一般情况下,如果电脑没有连接其它串口设备,默认的串口号会自动识别 COM 口。然后打开软 件

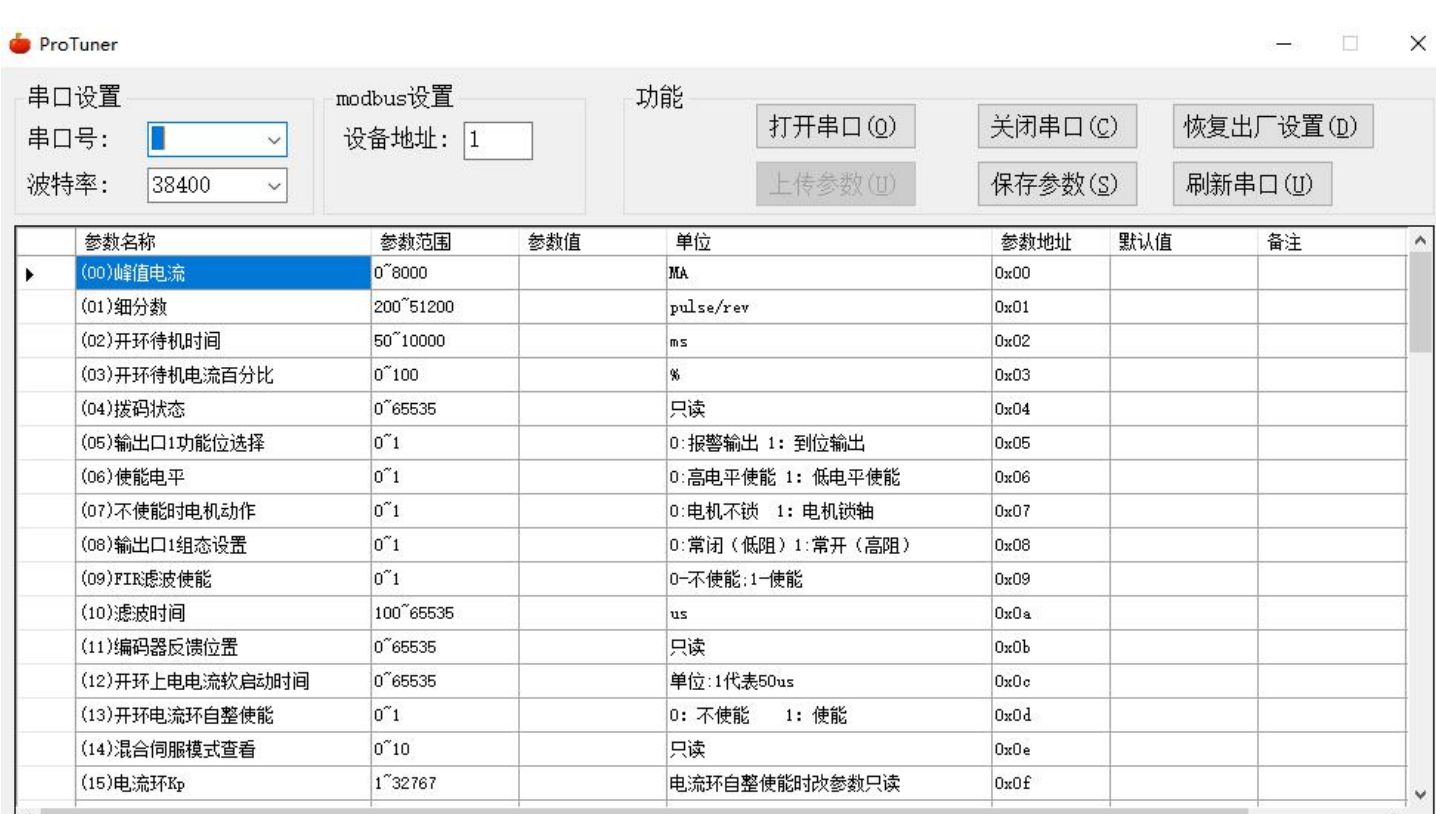

11, 连接好后, 在软件界面中功能区点击"打开串口", 然后再点击"上传参数", 如果连接没有问题, 会在软件界面中的参数值一栏逐一读出驱动器默认的数值。

12, 如果需要对相关参数设置或修改,修改好参数后点击"保存参数"【为了确保保存成功,保存参数 可以多点击几次】,给驱动器断电,然后重新上电,重新读取参数,查看是否设置保存成功。 13,注意,在设置参数,读取参数,保存参数的过程中,不要对驱动器进行相关控制和操作。

#### **6.2** 串口参数说明

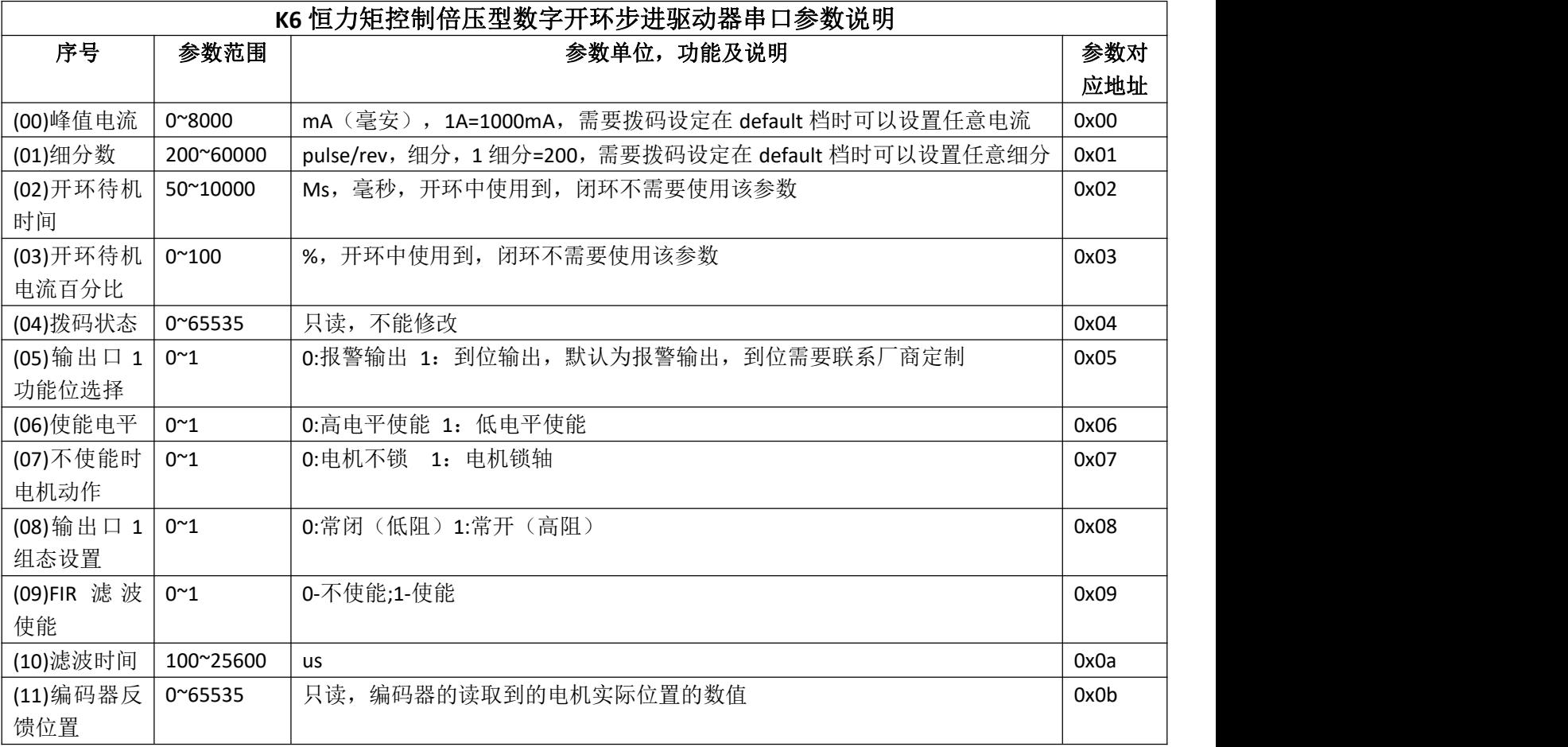

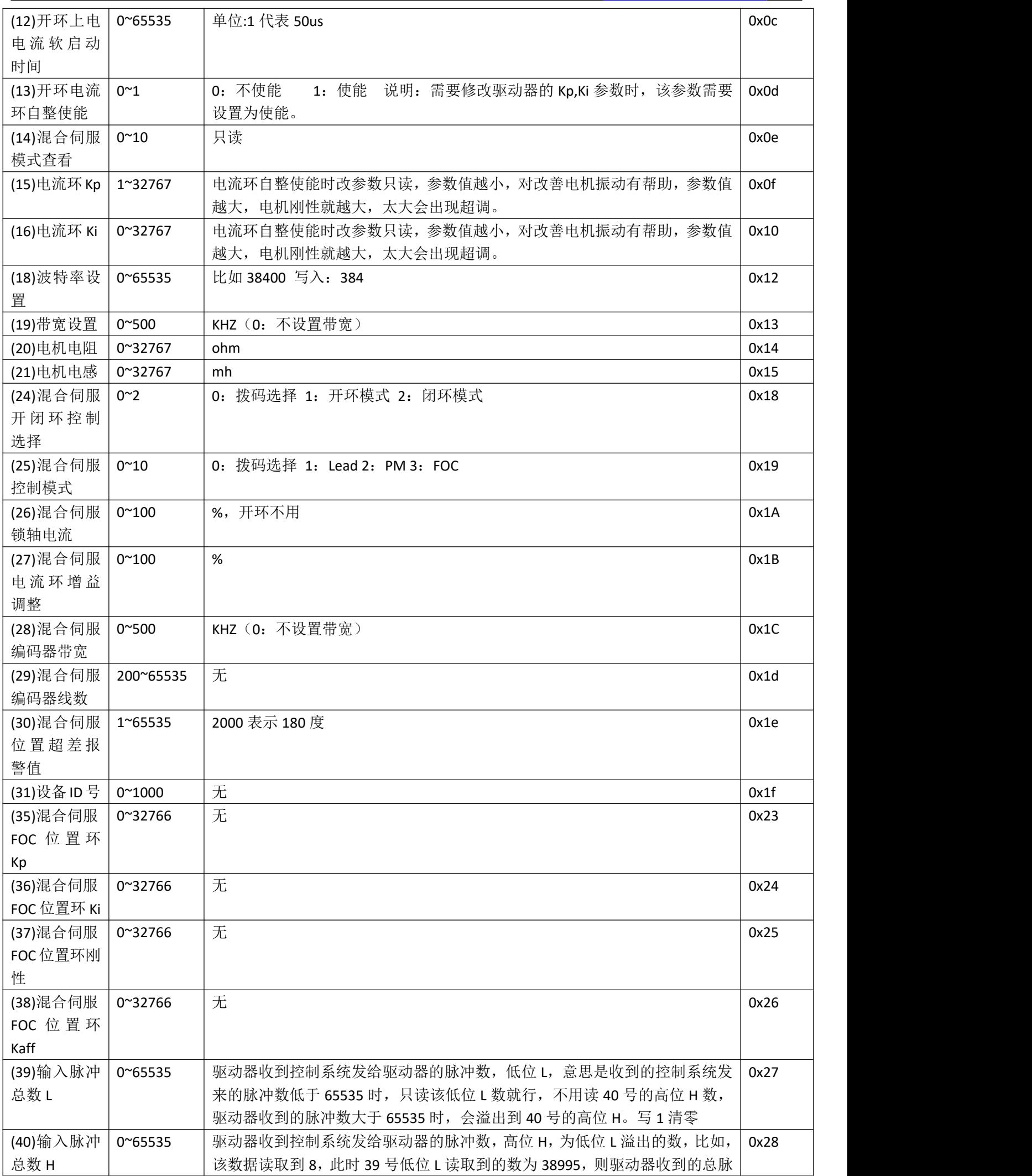

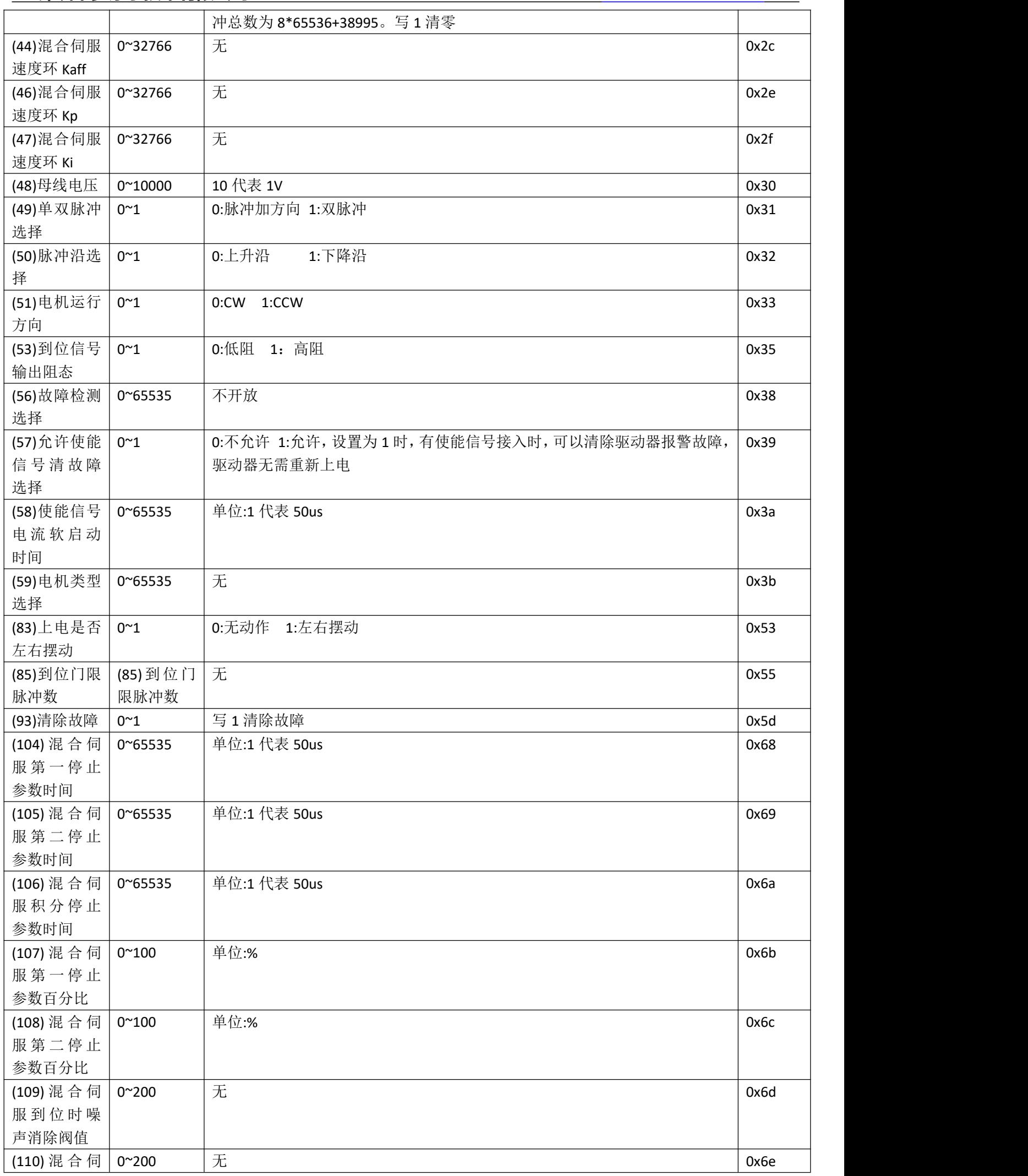

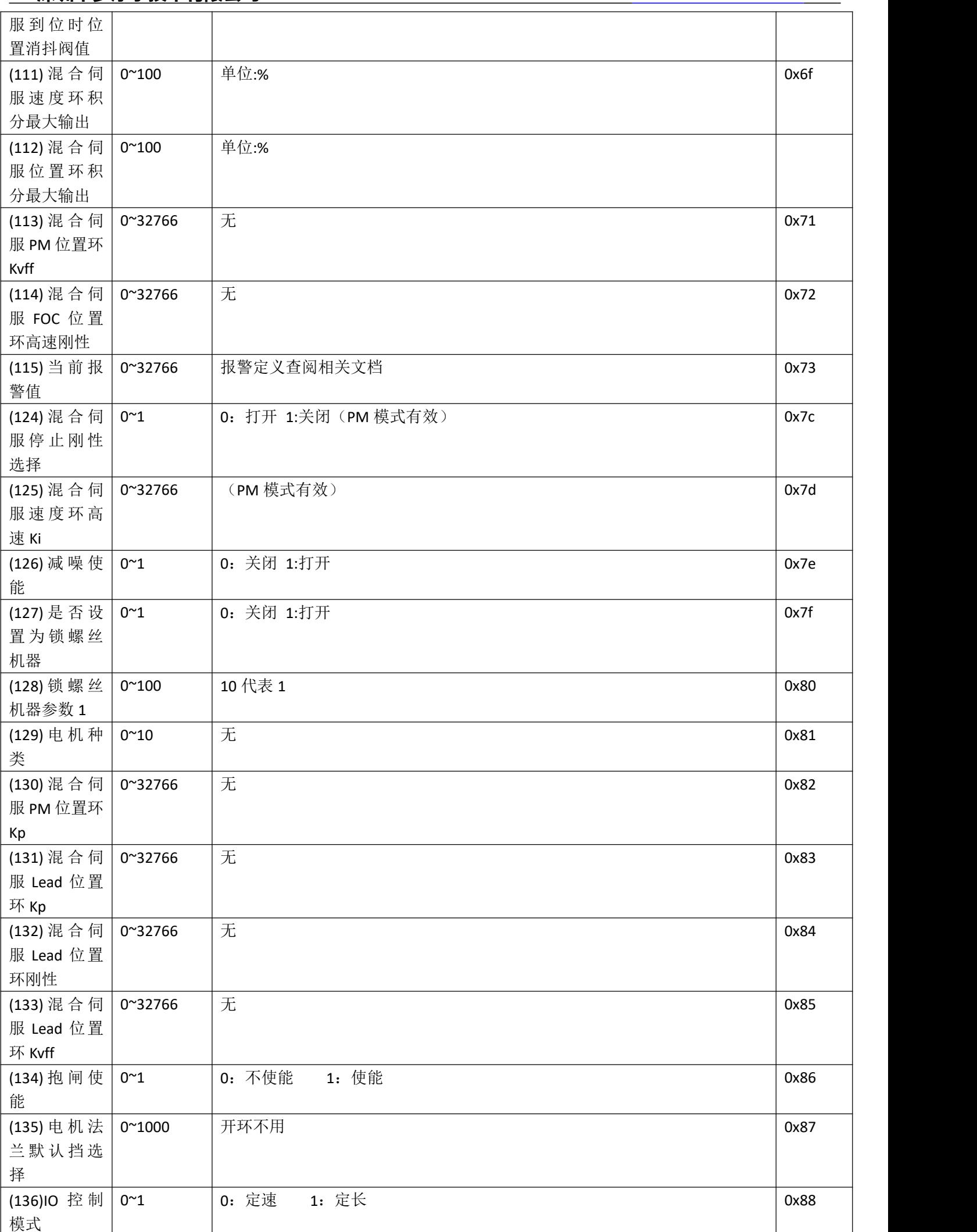

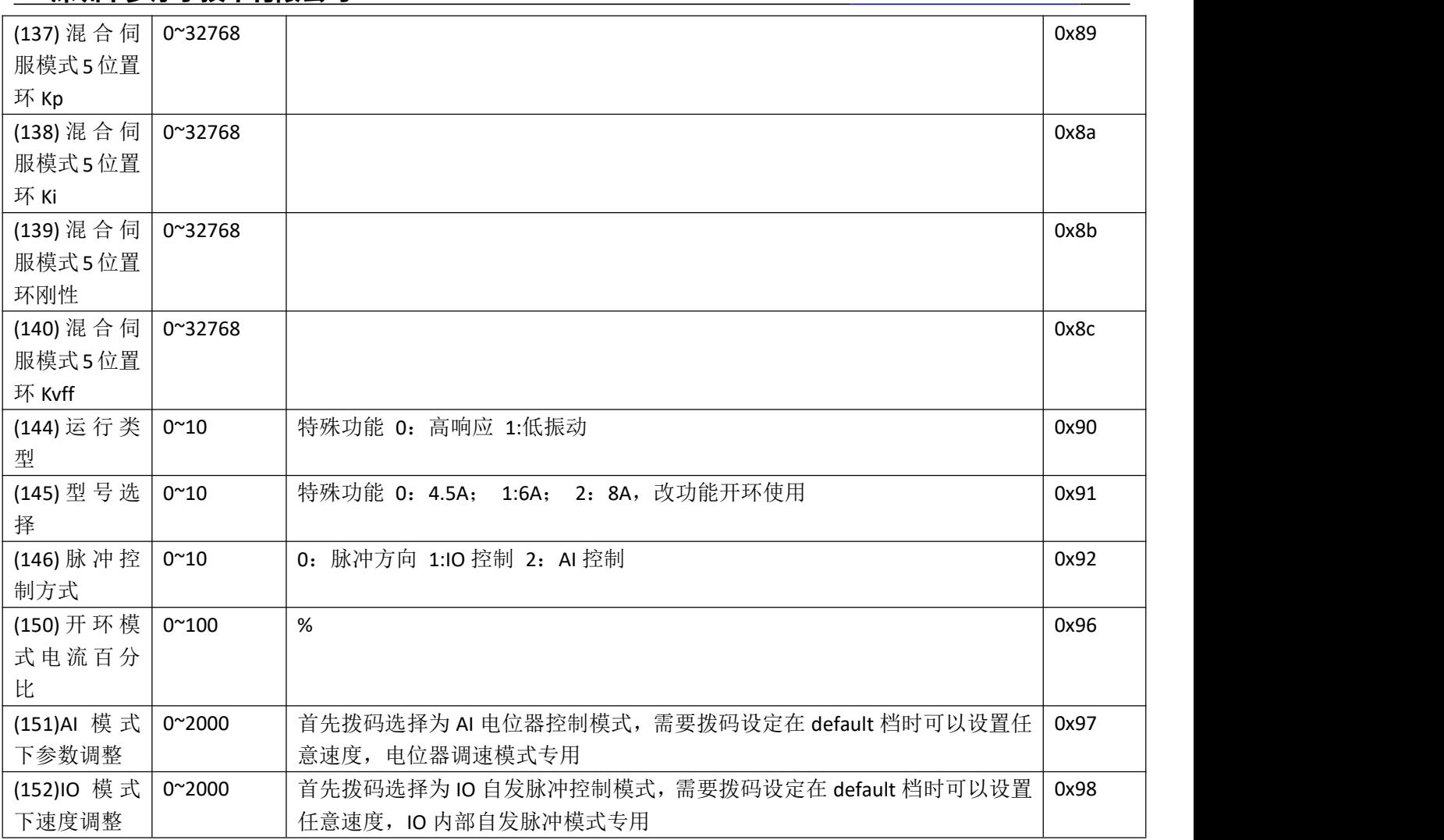

## **7** 保修及售后服务 **/Warranty and after-sales service**

请保留好包装箱以便运输、储存或需要退回本公司维修时使用。 驱动器使用一年内因为产品自身的原因造成的损坏,负责保修。 不恰当的接线、电源电压和用户外围配置造成的损坏,不在保修之列。